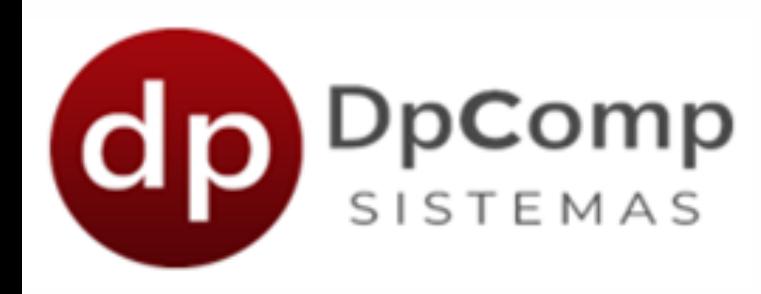

# **Manual de orientação**

Módulo SST - Segurança e Saúde do Trabalho

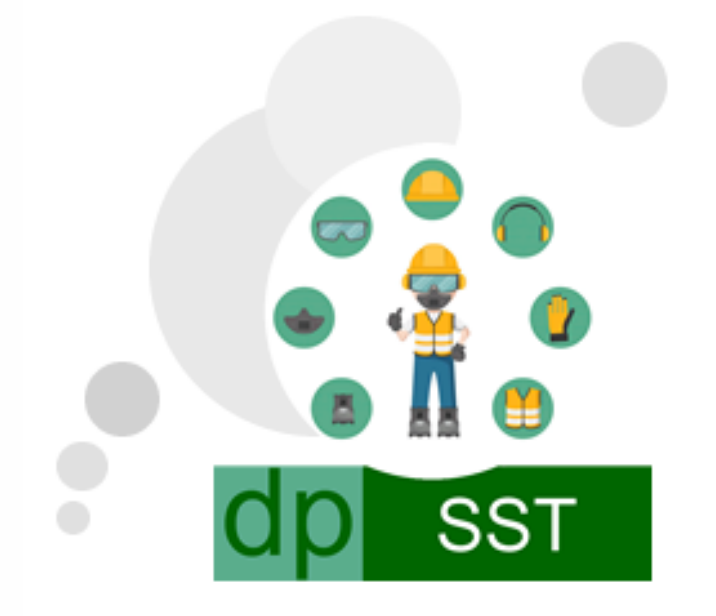

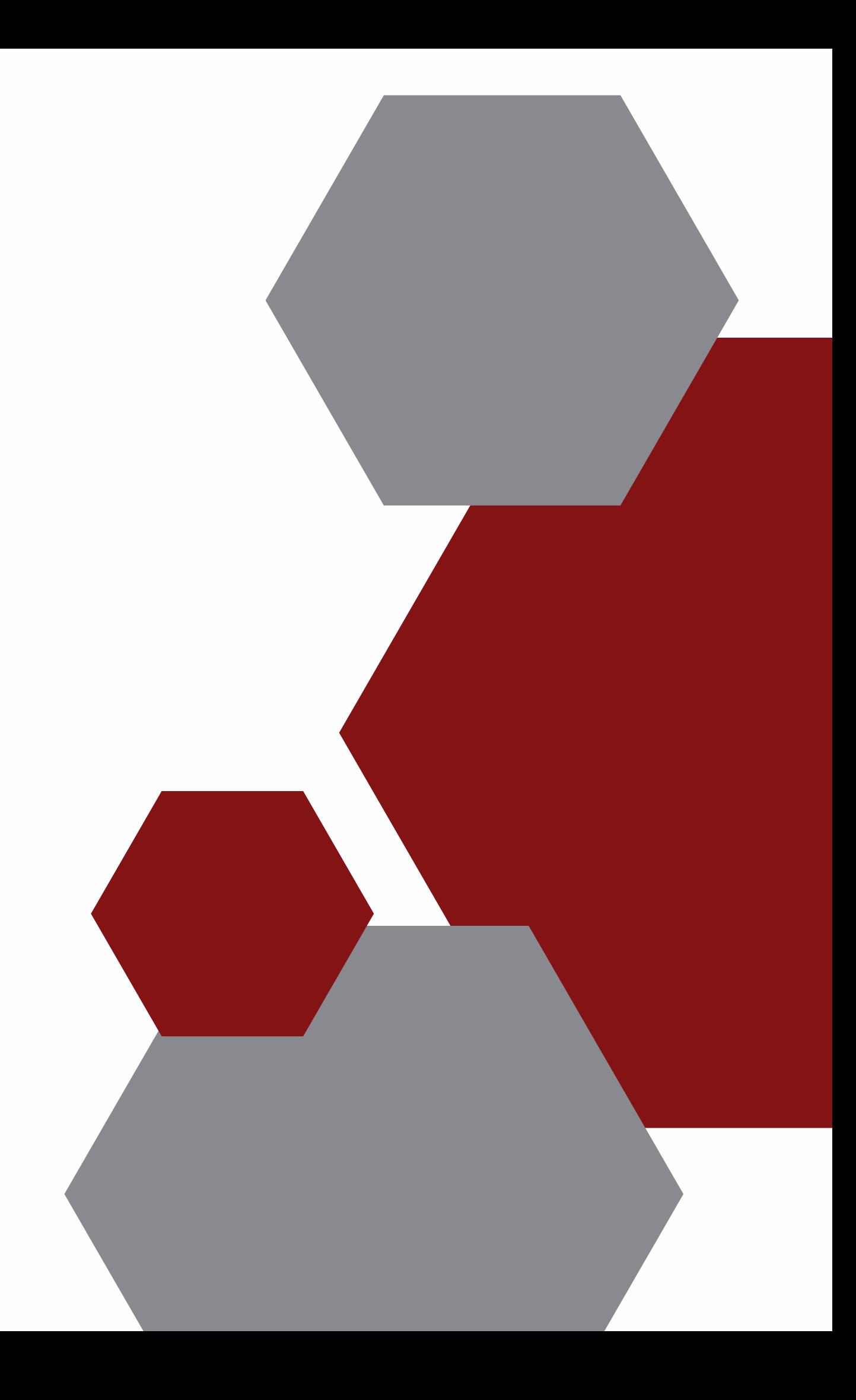

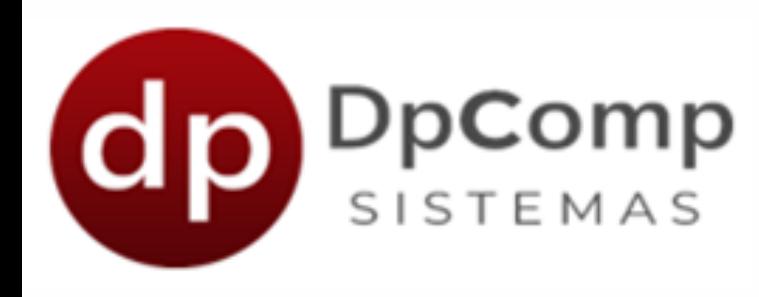

### Bem-vindo (a) aos sistemas DPCOMP

### Ficamos felizes em termos você conosco!

Agora que você irá testar o módulo SST Simplificado, iremos mostrar os primeiros passos a serem feitos!

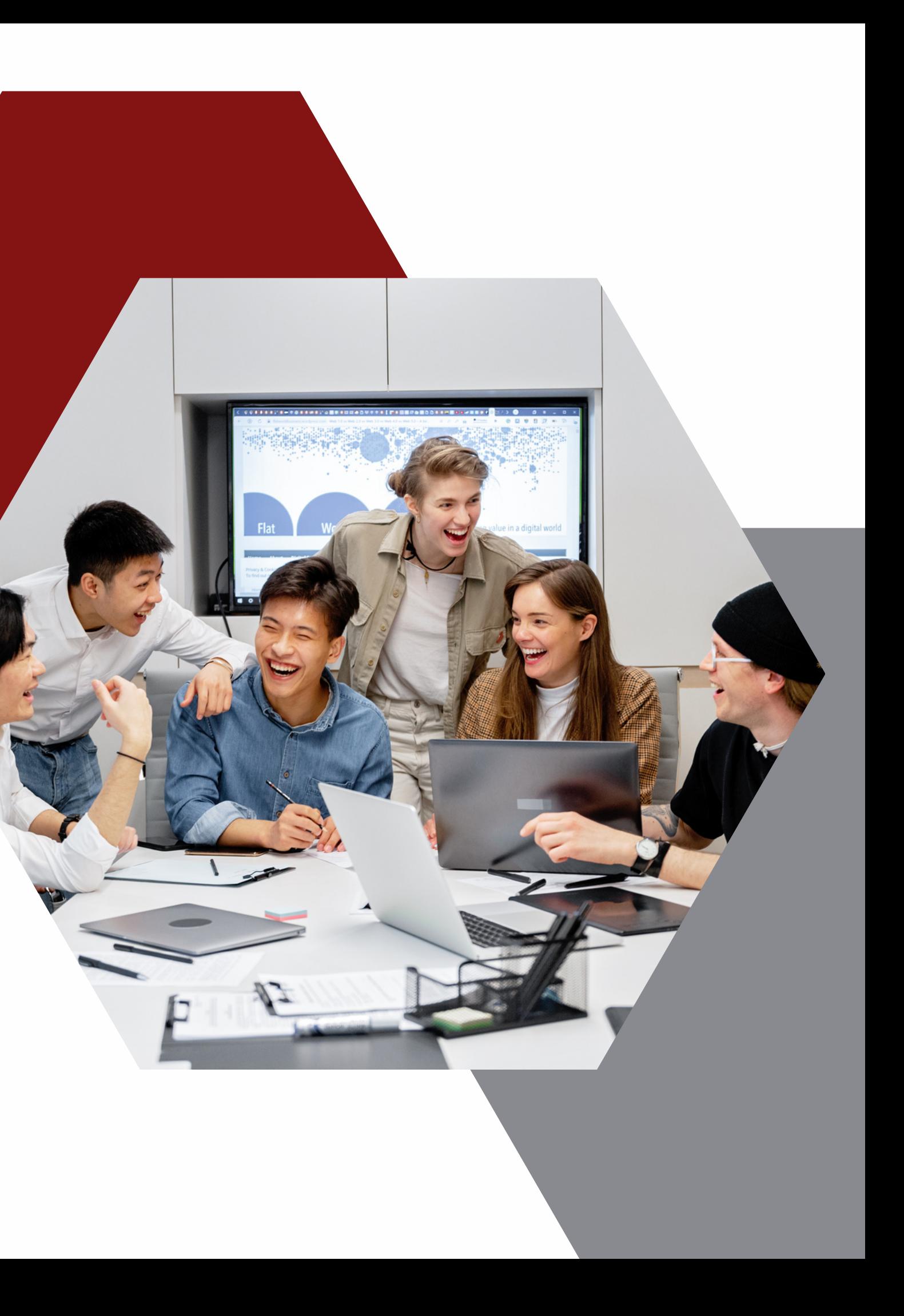

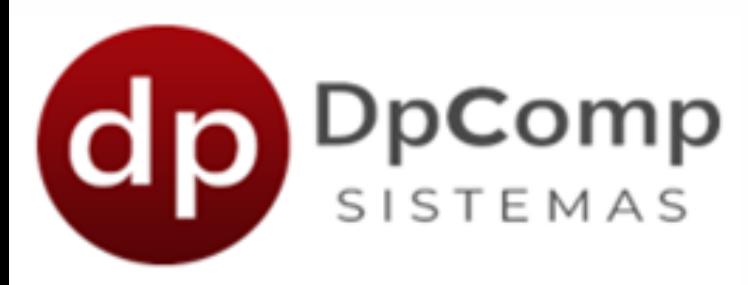

#### Para acessar o módulo SST é necessário abrir o menu do sistema.

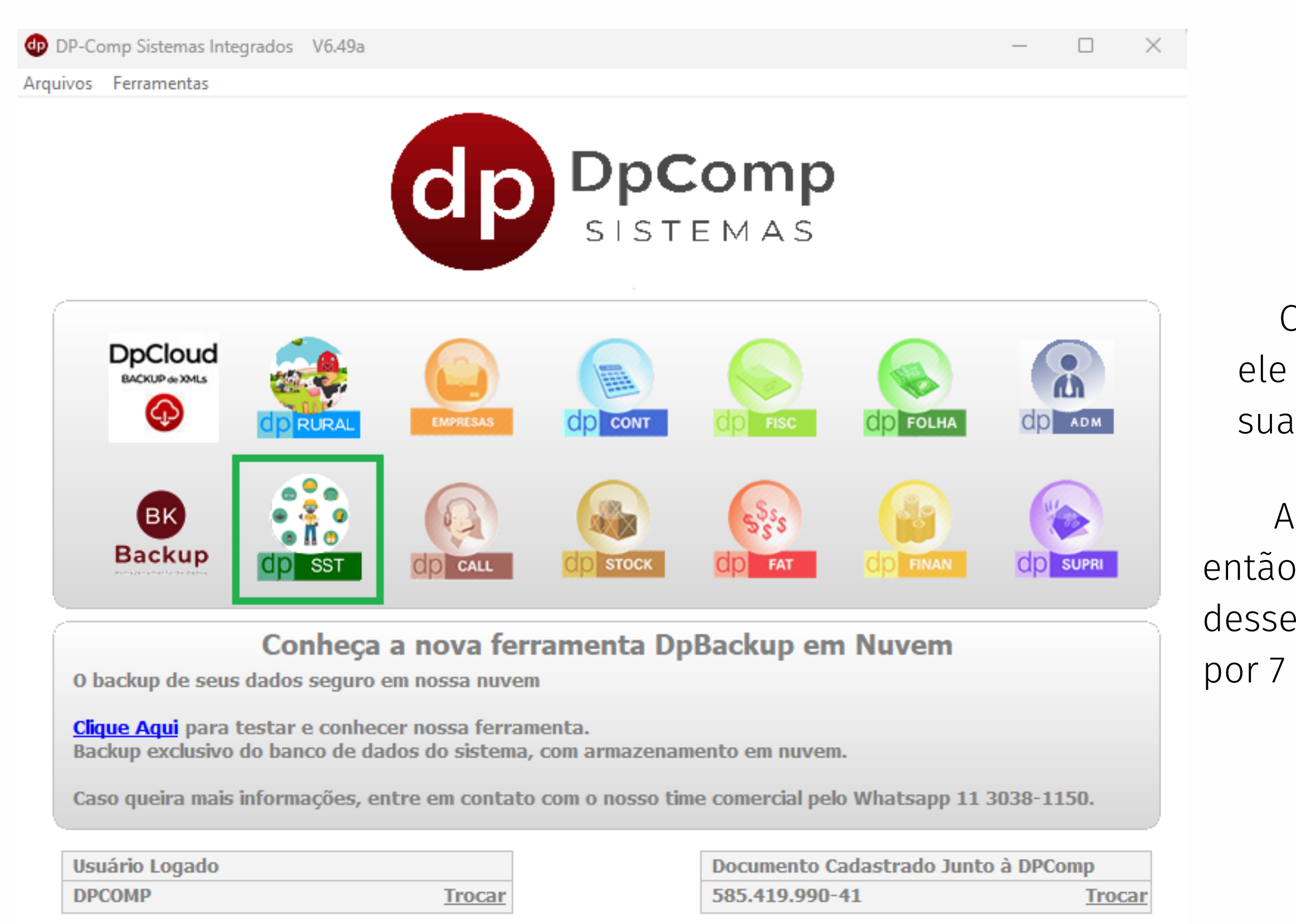

Como é a sua primeira vez usando o módulo, ele irá baixar automaticamente e instalará na sua máquina.

Aqui ficam todos os módulos do sistema, então caso tenha interesse em conhecer algum desses outros módulos, fique a vontade e teste por 7 dias grátis!

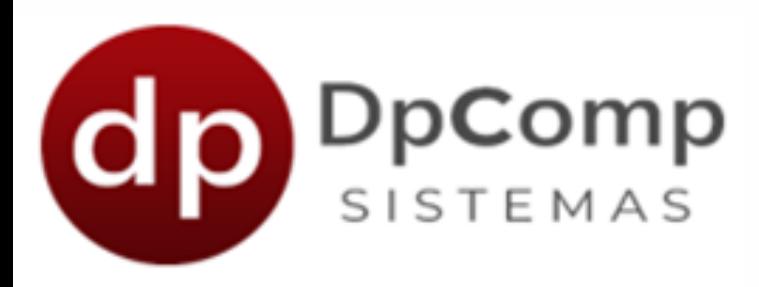

Este é o menu do módulo SST Simplificado e você terá acesso apenas a essas opções da imagem. Com essas opções é possível fazer os lançamentos e envia-los para o eSocial.

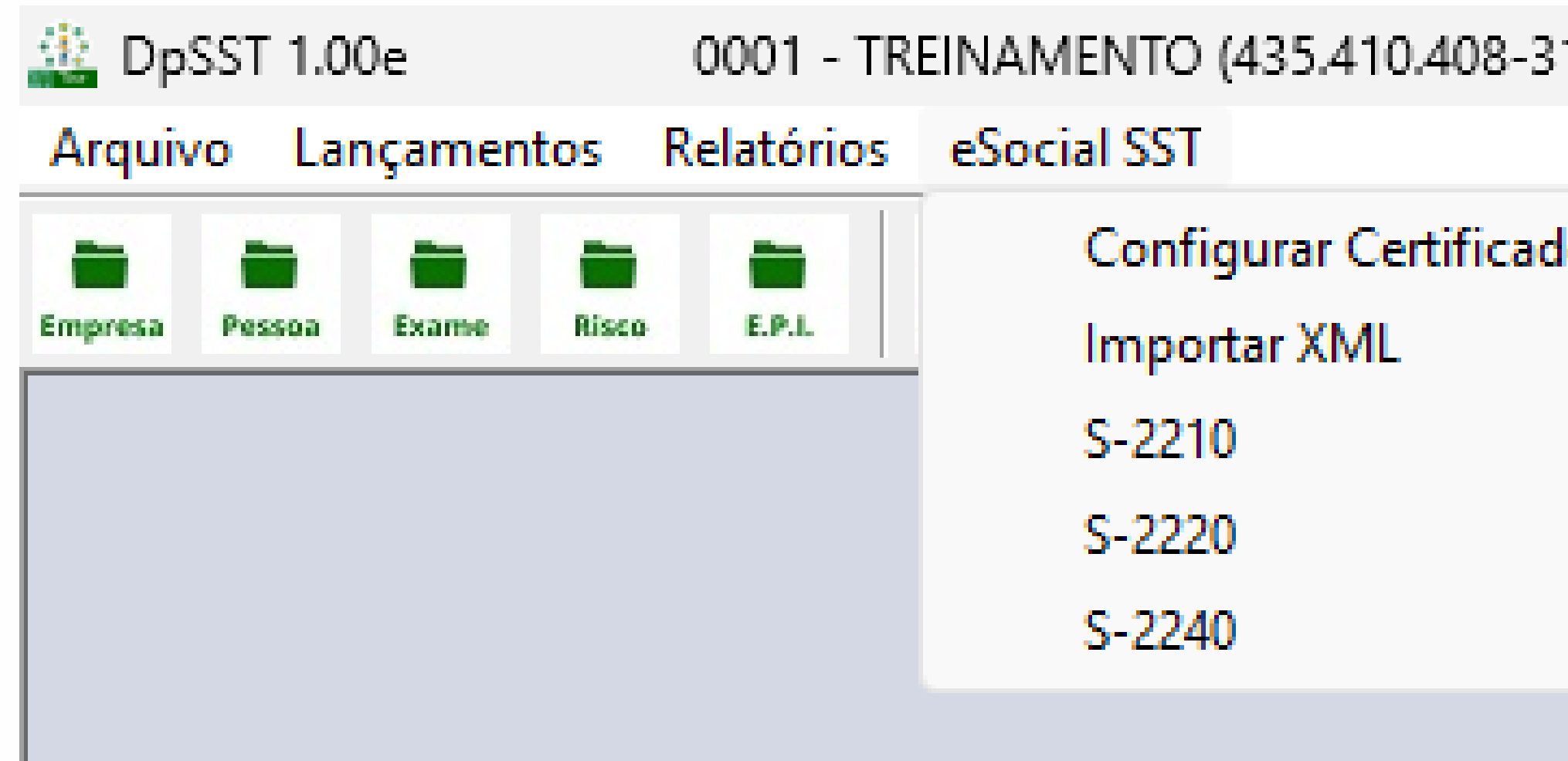

Os demais cadastros somente com a contratação do módulo, em caso de duvidas procure o nosso time comercial pelo telefone ou WhatsaApp!

1)

lo Digital

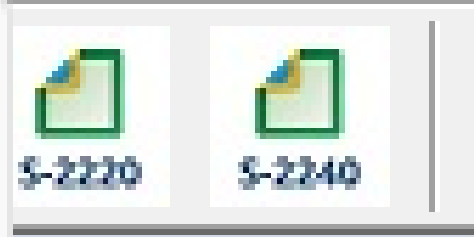

### Configurar **Certificado** Digital

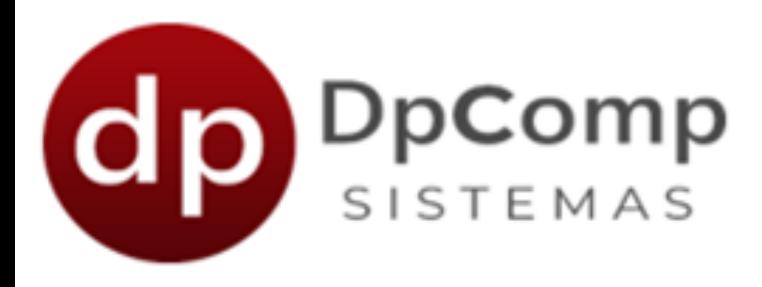

Aqui precisa ser feito a parametrização do certificado para começarmos a fazer os envios! Sem ele não é possível enviar.

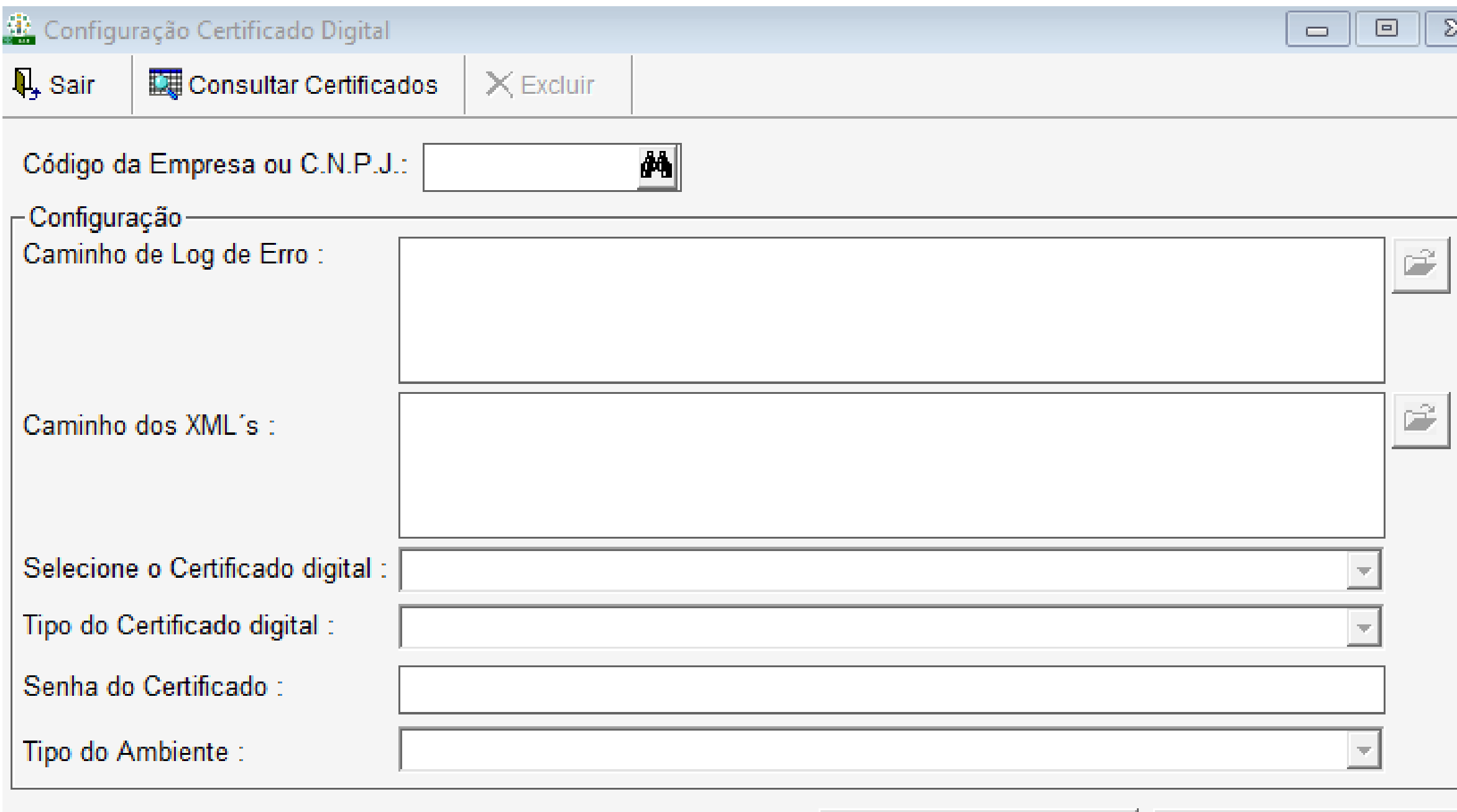

Gravar

Cancelar

Basta colocar o código da empresa, em seguida selecionar o certificado (precisa que esteja instalado na máquina ou conectado) e o seu tipo (A1 ou A3) e gravar! Não precisa por a senha.

#### Importar XML

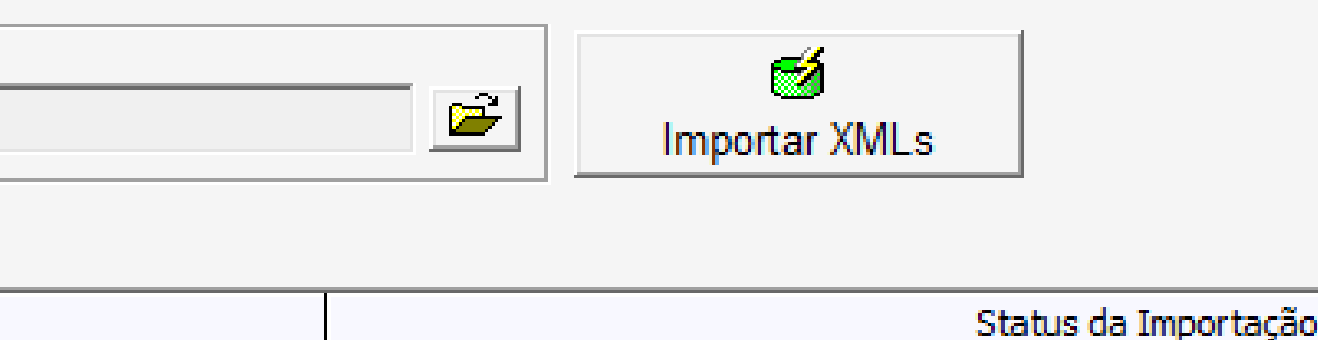

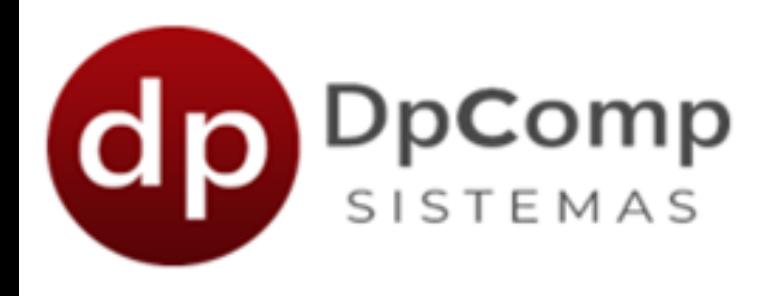

Caso a clinica faça a geração do xml referente aos exames, é possível importar no sistema sem a necessidade de preencher as informações. Basta selecionar o xml e clicar para importar!

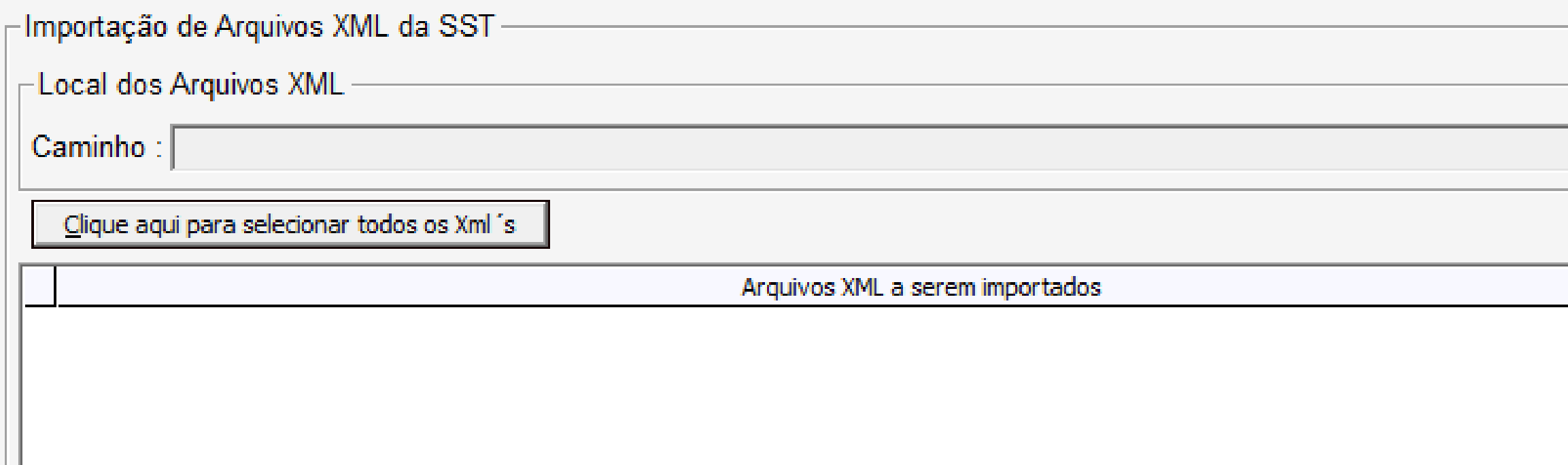

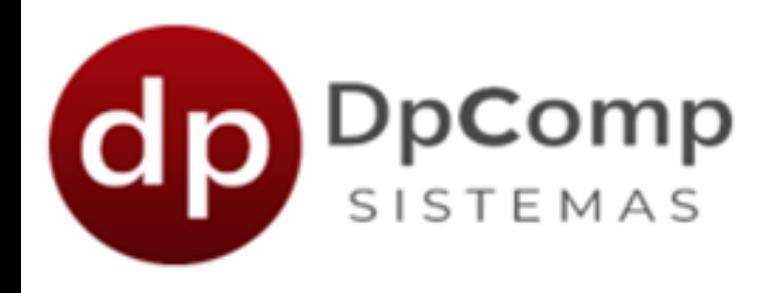

### Comunicação de Acidente de Trabalho

Quando um trabalhador sofre um acidente de trabalho ou desenvolve alguma doença ocupacional, é necessário comunicar a [Previdência](https://www.gov.br/inss/pt-br) Social por meio da CAT (Comunicado de Acidente de Trabalho). O S-2210 chega para facilitar a transmissão e permite essa comunicação diretamente no Portal do e-Social. Esse evento precisa ser enviado no dia seguinte em que houve o ocorrido.

#### Enviar e Consultar Eventos SST ao eSocial Gerar Xml

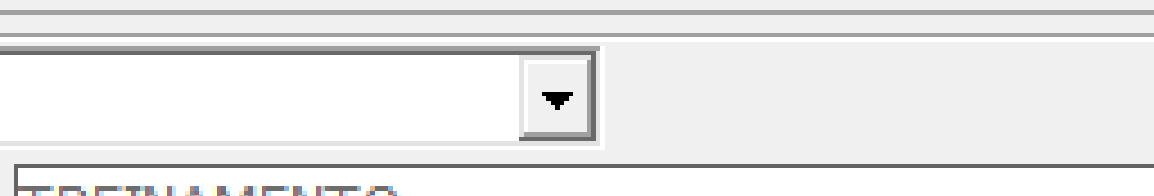

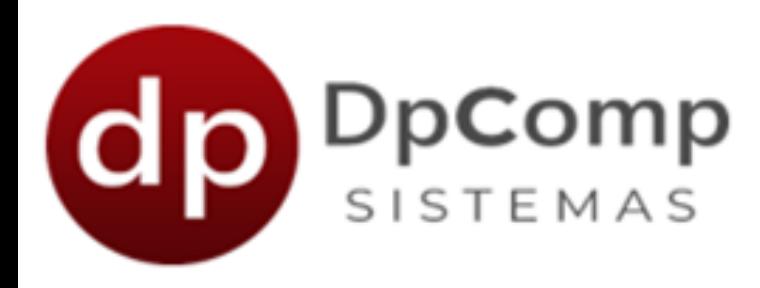

### Comunicação de Acidente de Trabalho

Para começarmos o cadastro, é necessário informar o código da empresa e do funcionário para liberar os campos de preenchimento.

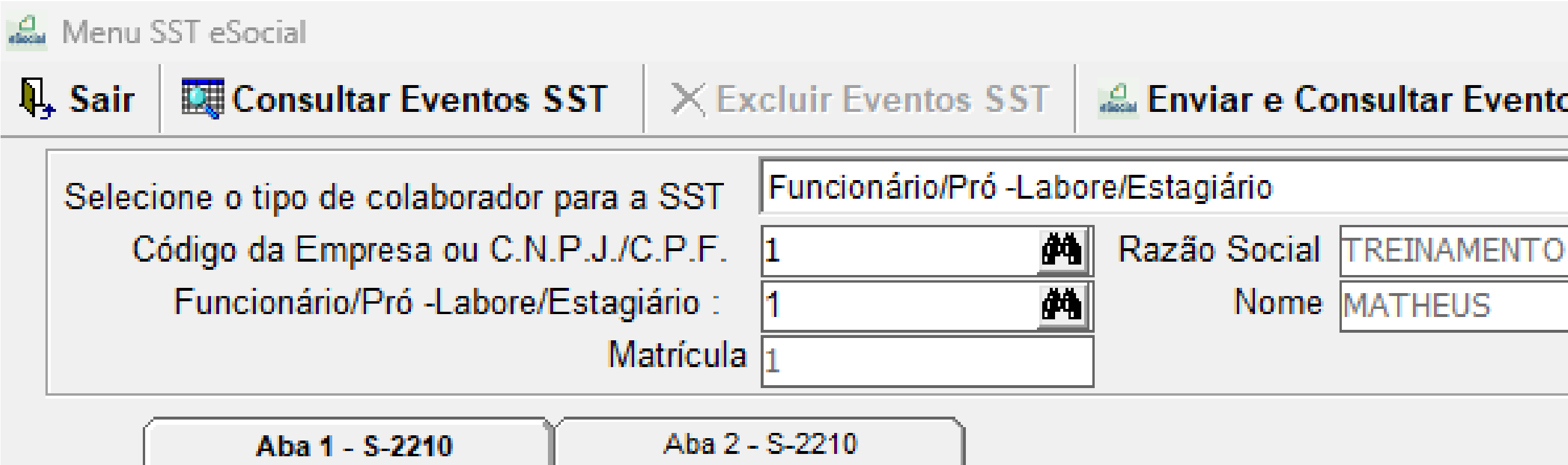

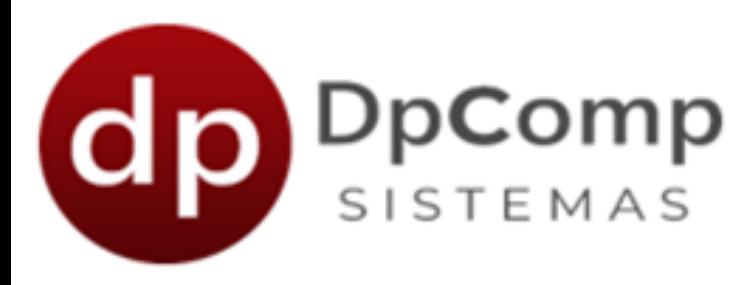

### Comunicação de Acidente de Trabalho

Logo abaixo, terá essa tela para preenchimento. Esses dados são necessários e exigidos pelo e-Social, após terminar, basta gravar e enviar!

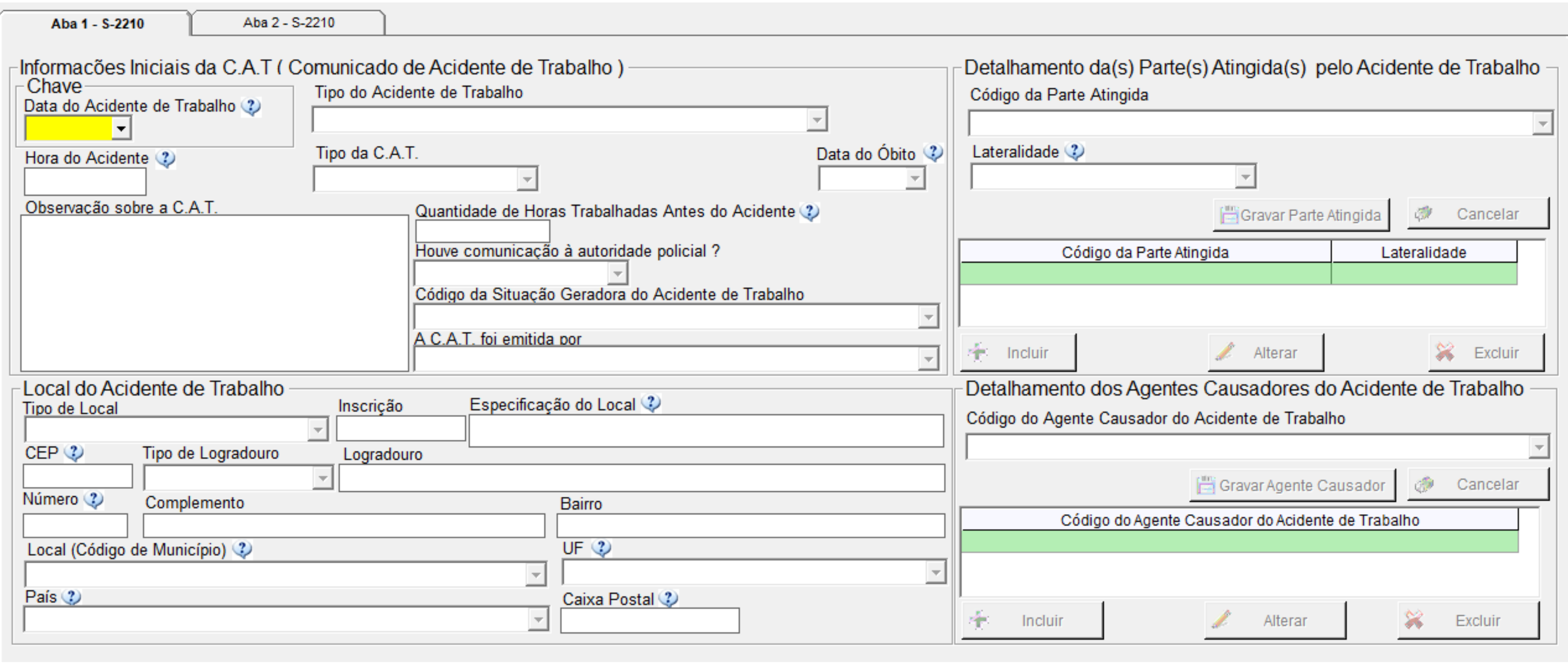

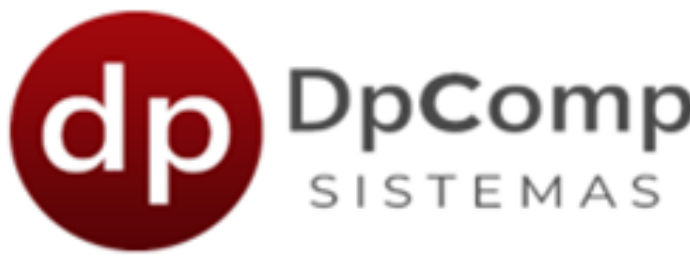

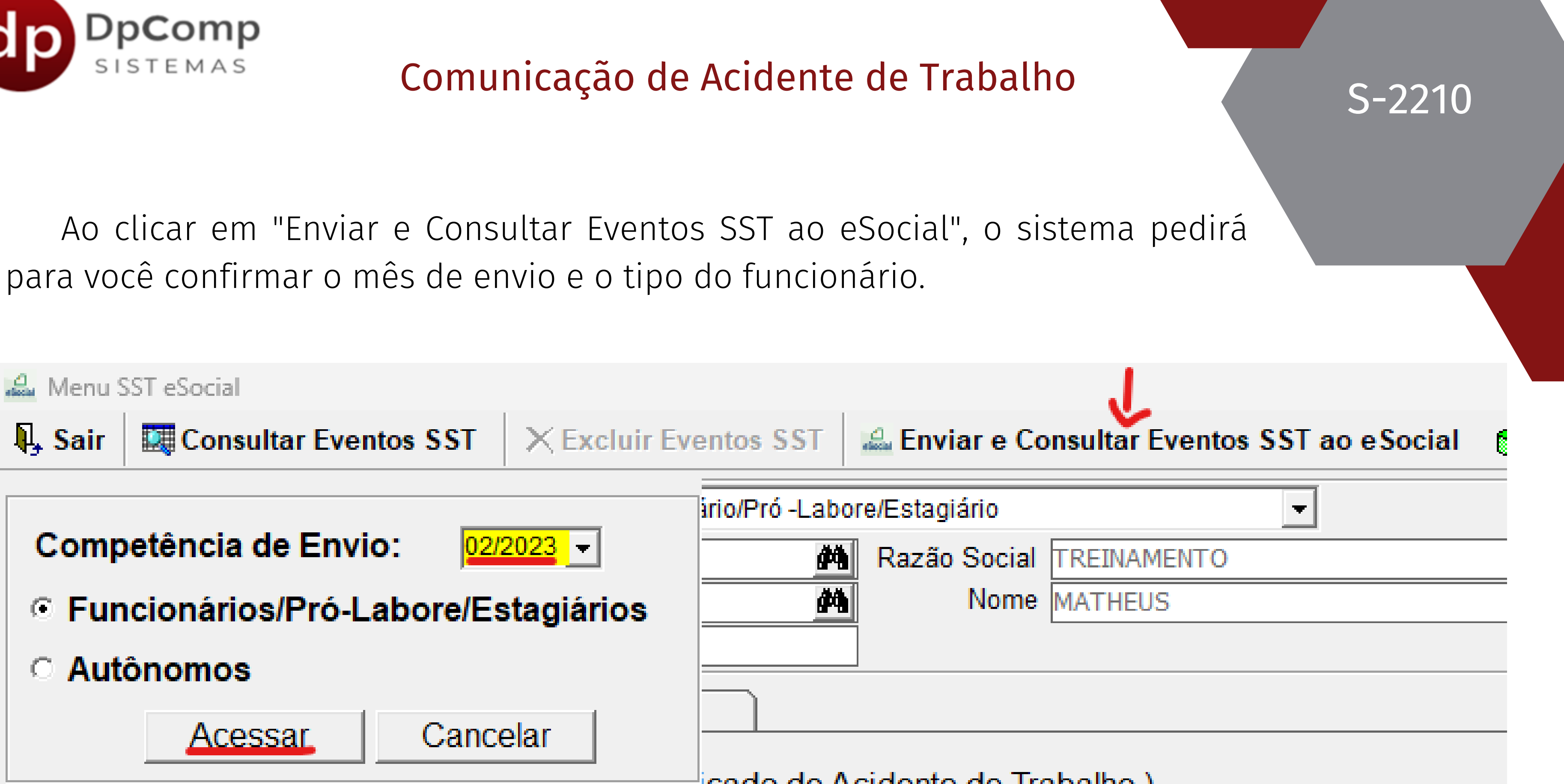

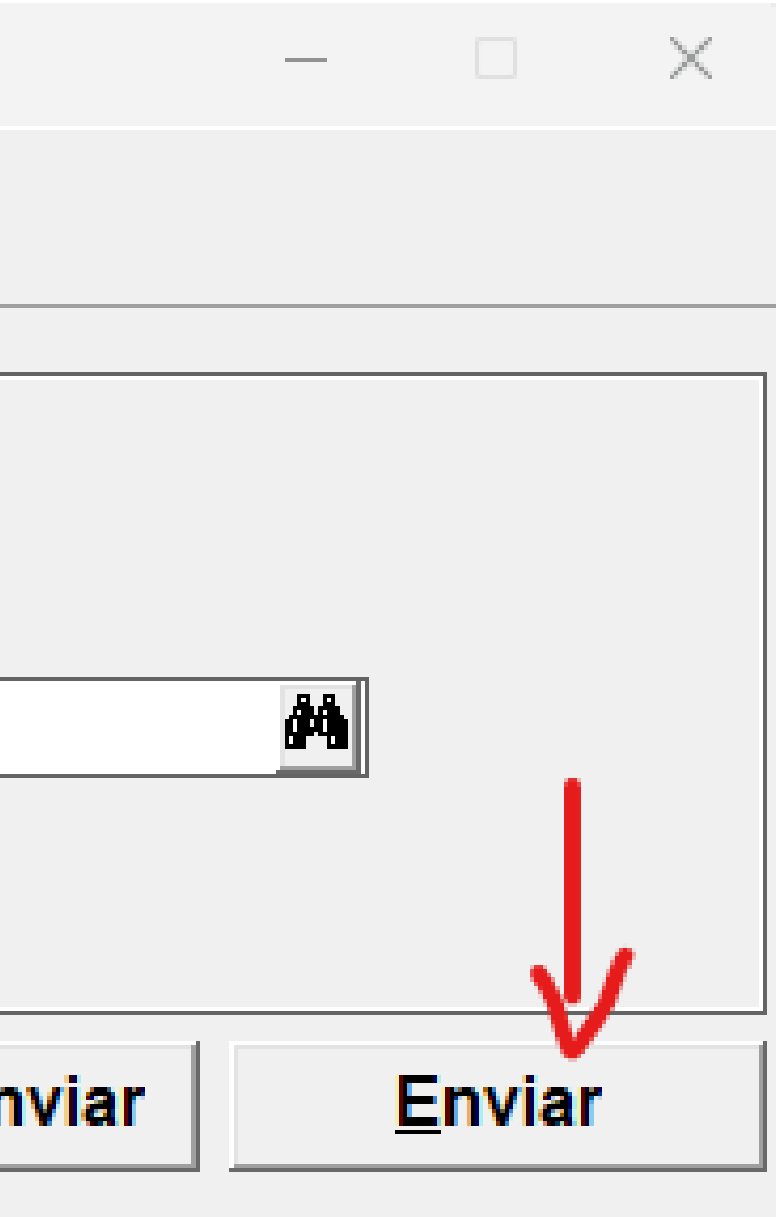

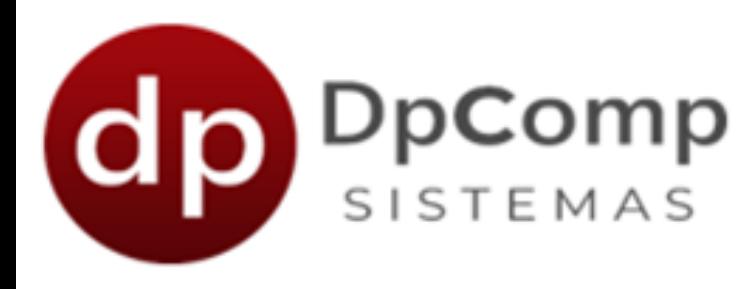

### Comunicação de Acidente de Trabalho

Quando clicar em "Acessar" , abrirá outra tela para confirmar as informações. Clicando em "Enviar" , o evento S-2210 será enviado para o portal do eSocial!

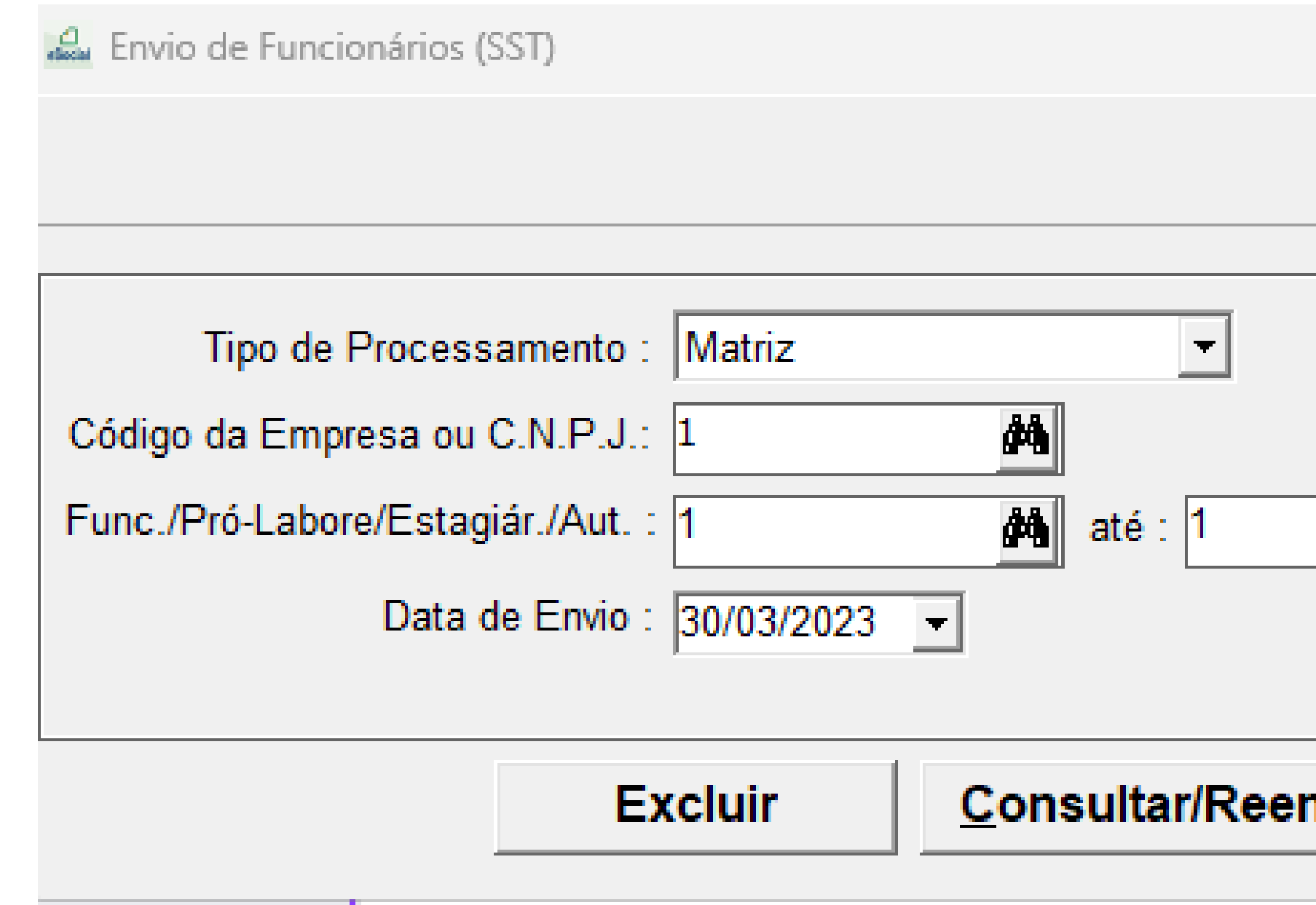

Esse evento "detalha as informações relativas ao monitoramento da saúde do trabalhador (avaliações clínicas), durante todo o vínculo dele com a empresa. Todas as empresas, cooperativas, órgãos de gestão de mão de obra, sindicatos de trabalhadores avulsos não portuários e órgãos públicos em relação aos seus empregados pelo regime [CLT](http://www.planalto.gov.br/ccivil_03/decreto-lei/del5452.htm) são obrigadas a enviar este evento para o e-Social.

#### $S-2220$

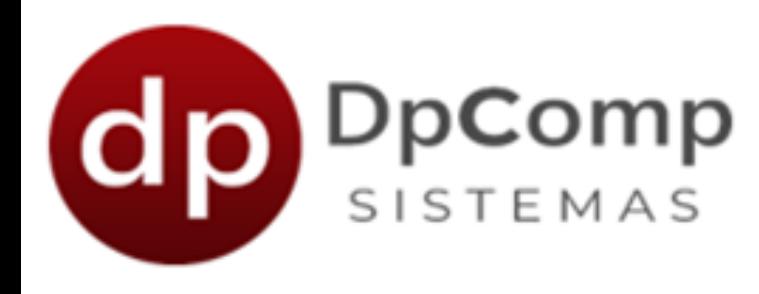

### Monitoramento da Saúde do Trabalhador

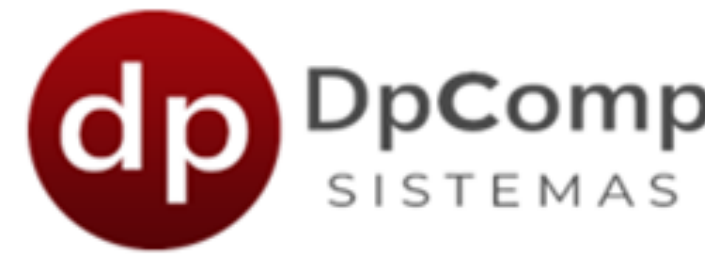

#### O p r  $O($ c e S! s o é o  $m<sub>6</sub>$ e s m o d o  $O<sub>l</sub>$ u t r o e v e n t o, b as s t a

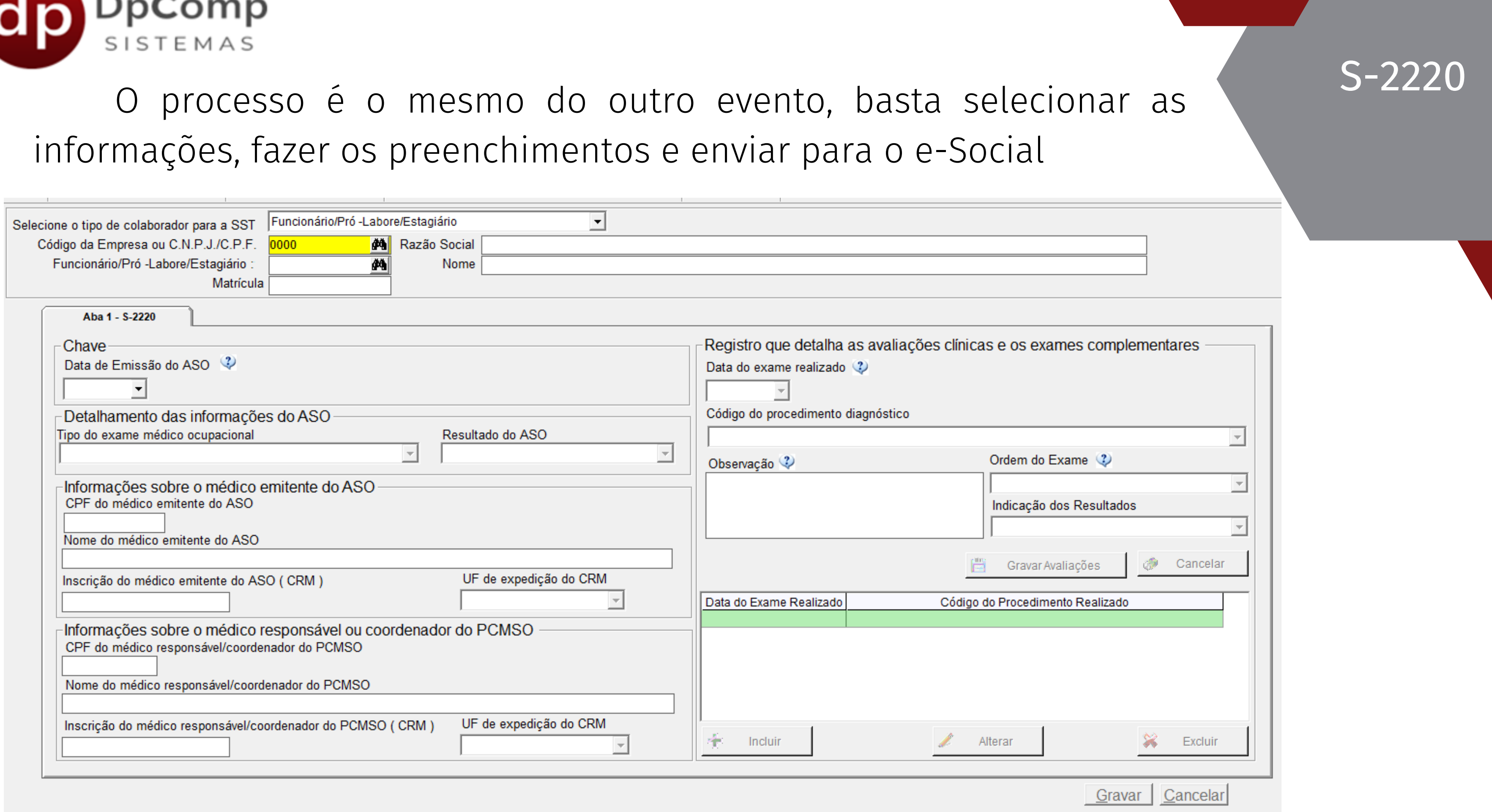

O evento S-2240 é um registro sobre as condições de trabalho dos trabalhadores de determinado setor ou local de trabalho, caracterizando os níveis de exposição aos riscos ocupacionais ou agentes nocivos e indicando os direitos previdenciários, principalmente, de insalubridade ou não. Nele é informado quais são os riscos presentes nos ambientes de trabalho, quem são os colaboradores inseridos nestes ambientes e expostos aos riscos ocupacionais ou agentes nocivos e quem é o responsável pela supervisão do ambiente de cada colaborador.

#### $S-2240$

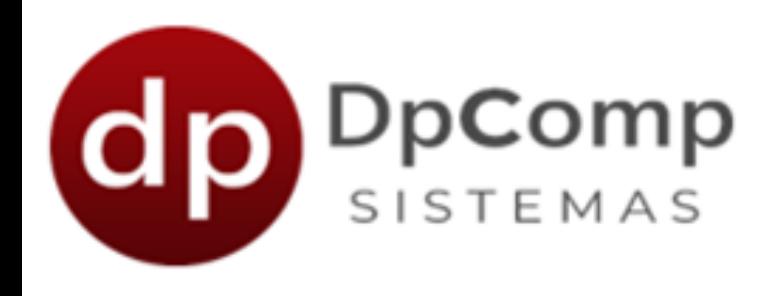

### Condições Ambientais do Trabalho - Fatores de risco

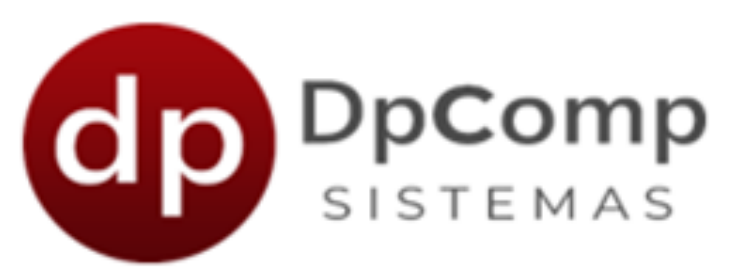

#### O processo é o mesmo do outro evento, basta sel informações, fazer os preenchimentos e enviar para o e-Soci

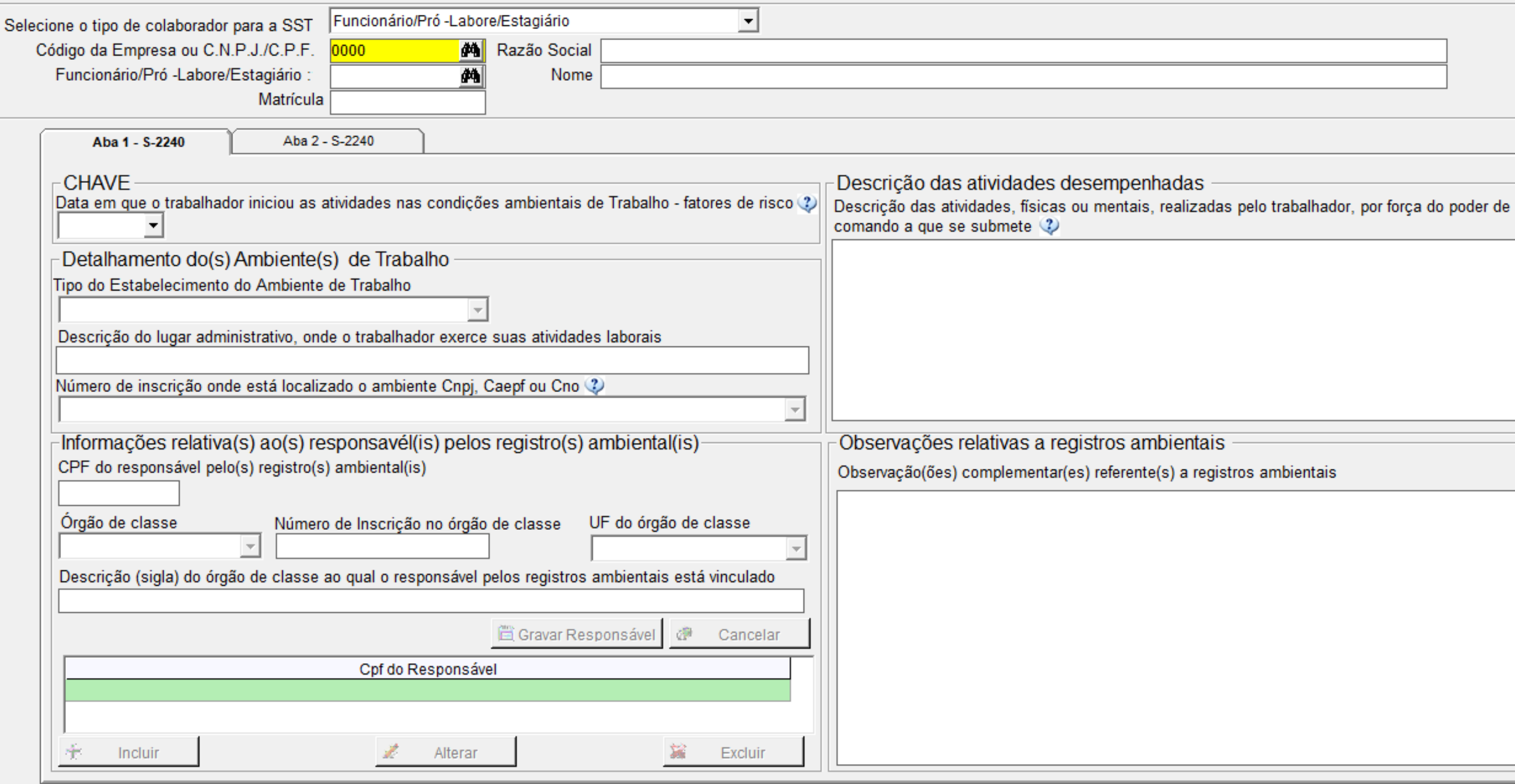

S - 2 2 4 0

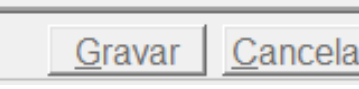

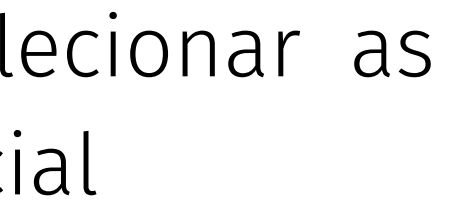

## Ficou com alguma dúvida?

Entre em contato!

Telefone: (11) 3038-1150 Acesse nosso suporte via WhatasApp! [Clique](https://api.whatsapp.com/send?phone=551130381150) aqui

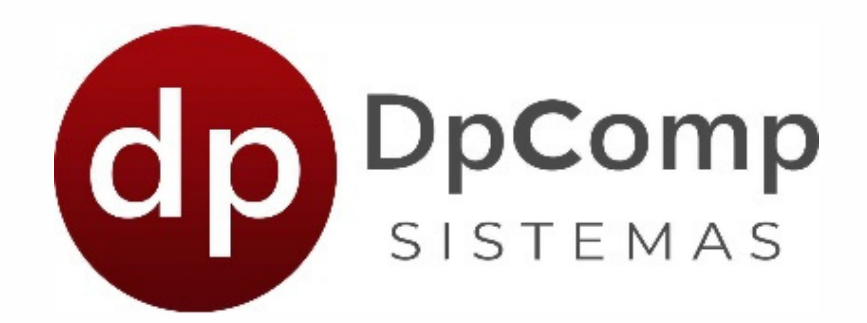

#### [https://www.dpcomp.com.br](https://www.dpcomp.com.br/)